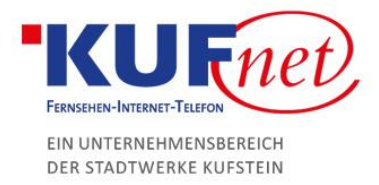

## WordPress in Plesk

## Schritt 1

Um Ihre Wordpress-Seite zu erstellen, klicken Sie auf der linken Seite auf den Reiter "WordPress".

## Schritt 2

Anschließend drücken Sie unter Allgemeine Informationen –> Administrator auf Anmelden. Es öffnet sich ein weiteres Fenster, wo Sie die WordPress-Seite nach Belieben verändern können.

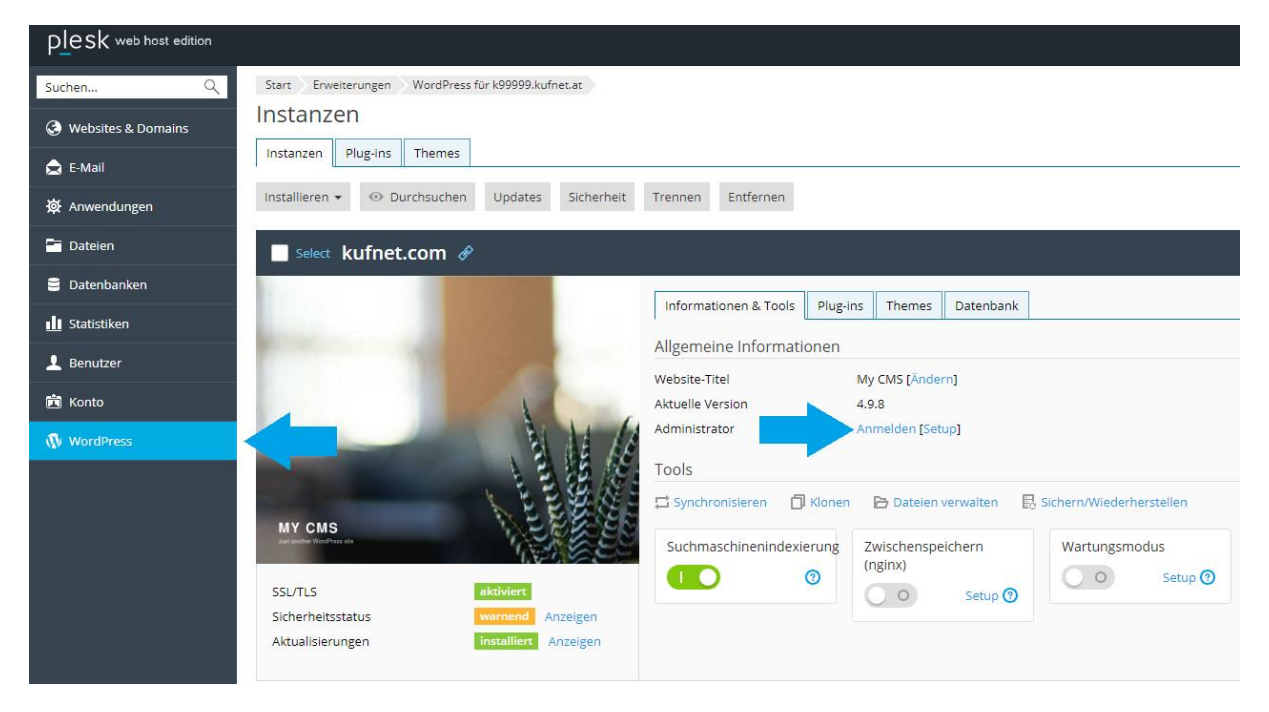

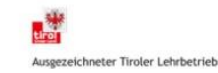